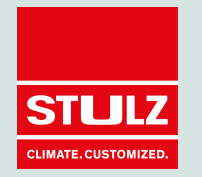

# **WLAN Adapter AM-MHI-01**

**Handleiding** Stulz Groep B.V.

#### **Inhoud**

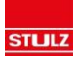

### **Technische Data**

### **Installatie**

## **Configuratie**

## **Bediening**

# Technische Data

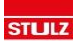

### **Technische Data**

#### **Algemene Informatie**

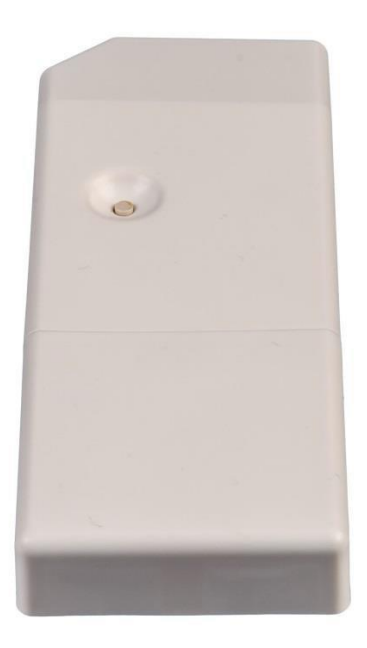

- Afmeting: 127x50x17 mm
- Gewicht: 80 g
- Kleur: Wit
- Geen externe spanningsverzorging benodigd
- Op CNS contact aansluiten, het aansluitsnoer is 1,2m
- Internetverbinding is noodzakelijk

#### **Technische Data**

#### **Informatie voor de WLAN functie**

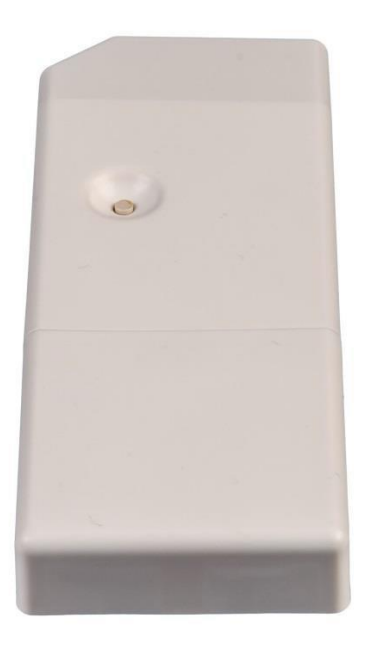

- WLAN Standaard: 802.11 b/g/n
- Beschikt over eigen antenne
- WLAN configuratie verloopt via iOS App of Browser
- Configuratiemethodes:
	- Automatisch,
	- Handmatig, – WPS
- IP-configuratie: DHCP of statisch IP

#### **Technische Data - Comptabiliteit**

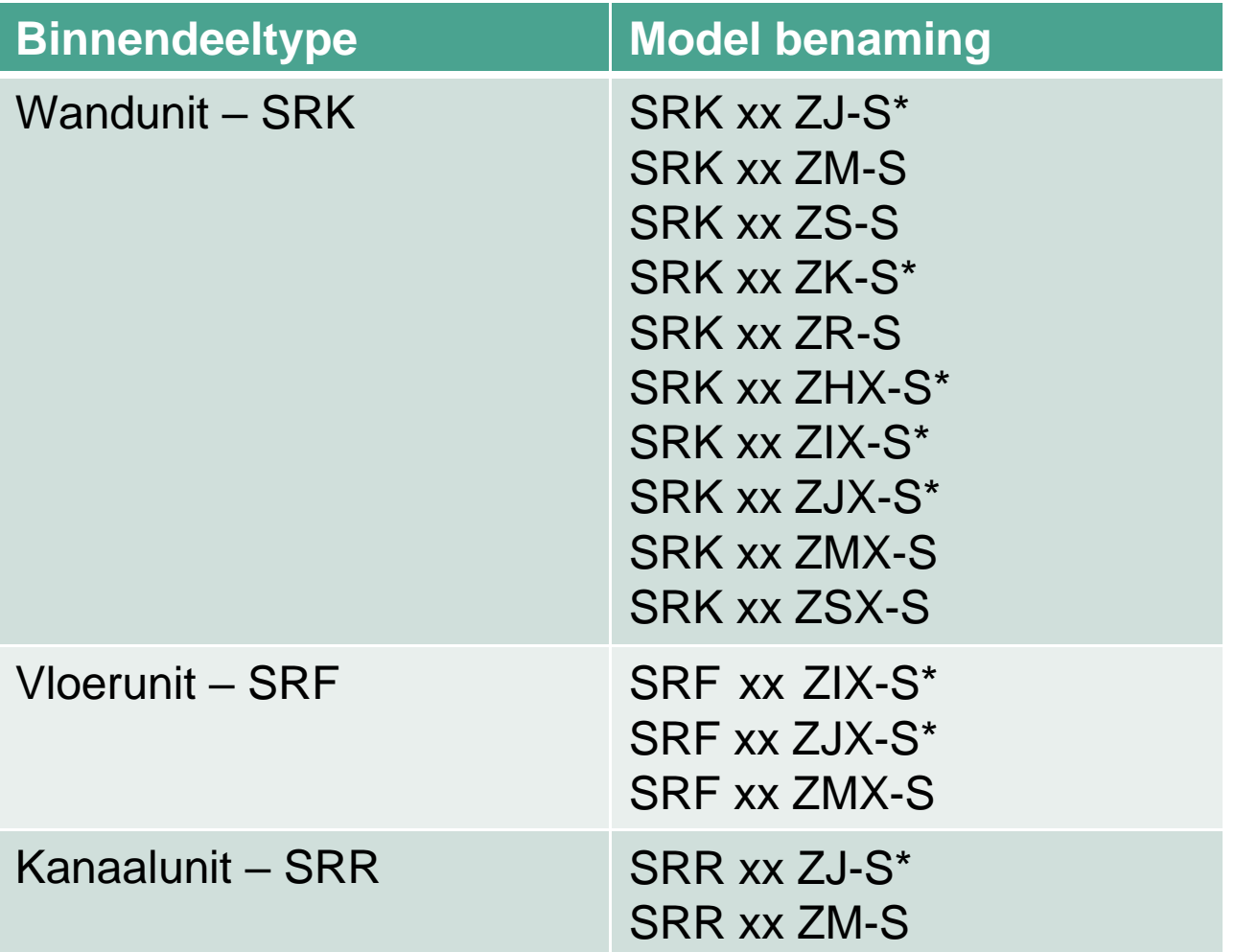

\*Niet door MHI getest maar werkt naar alle waarschijnlijkheid wel

# Installatie

**7**

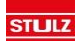

## **Algemeen Aanzicht**

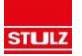

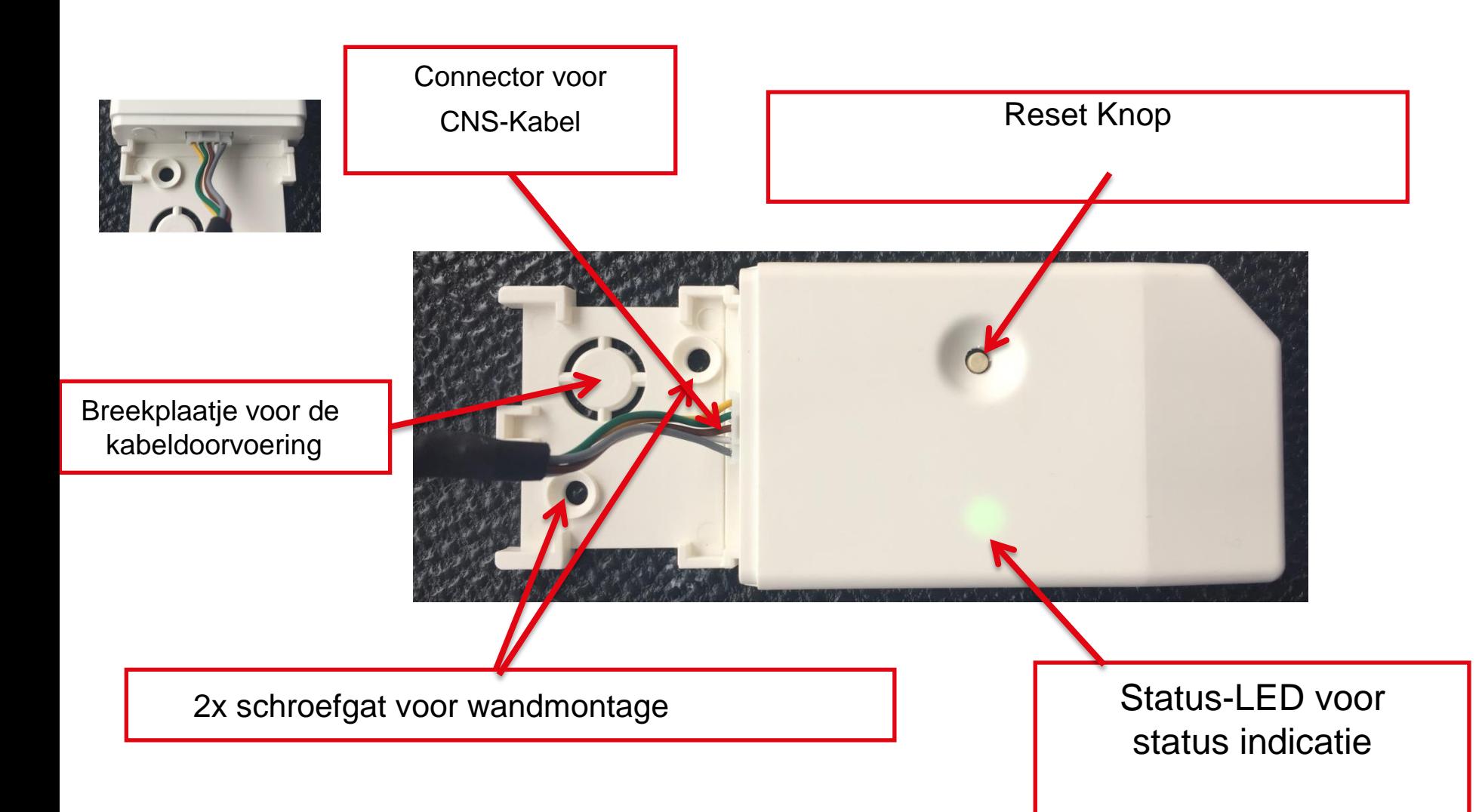

## **Bediening van de resetknop**

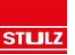

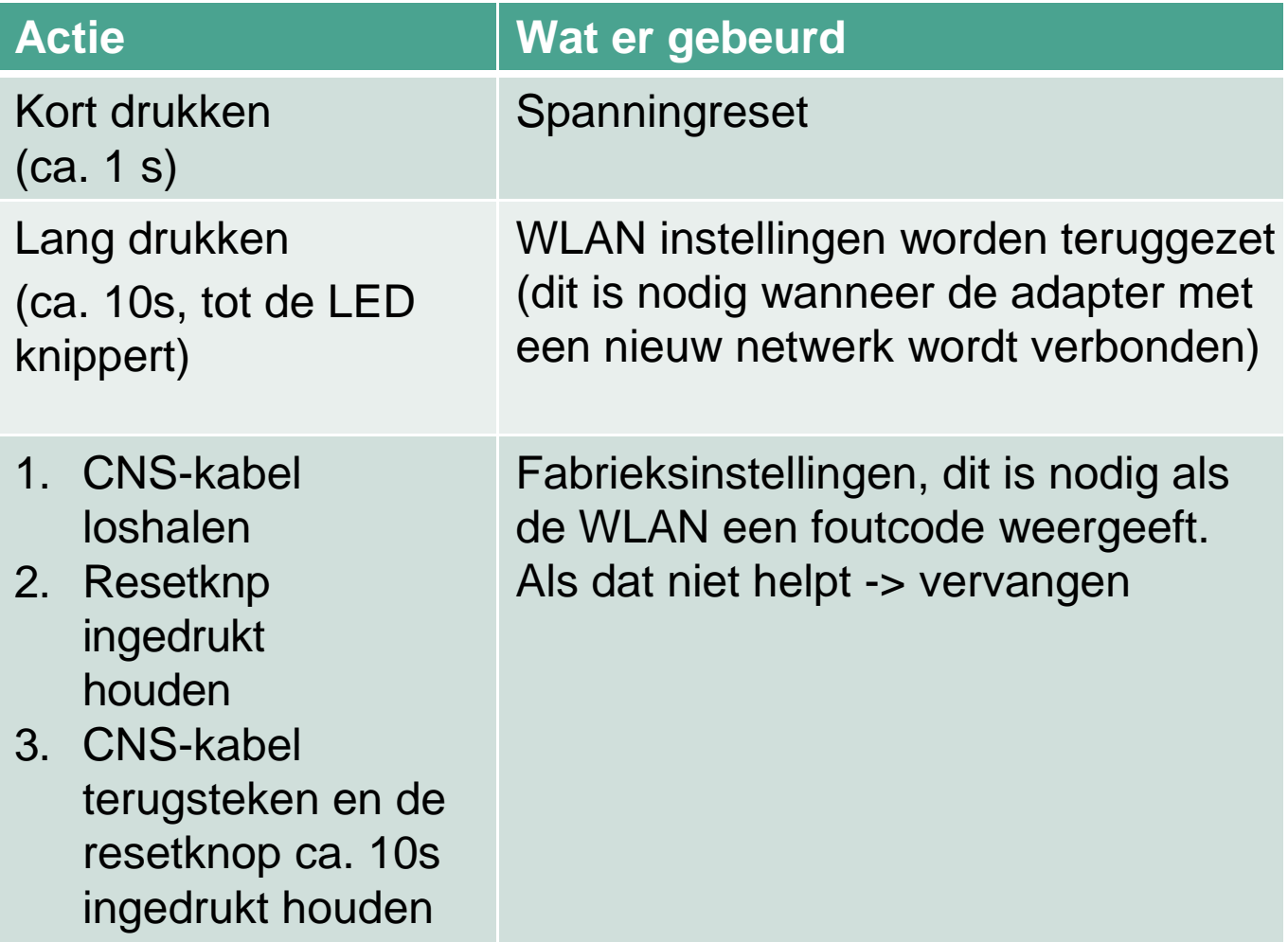

#### **Betekenis van de Status-LED**

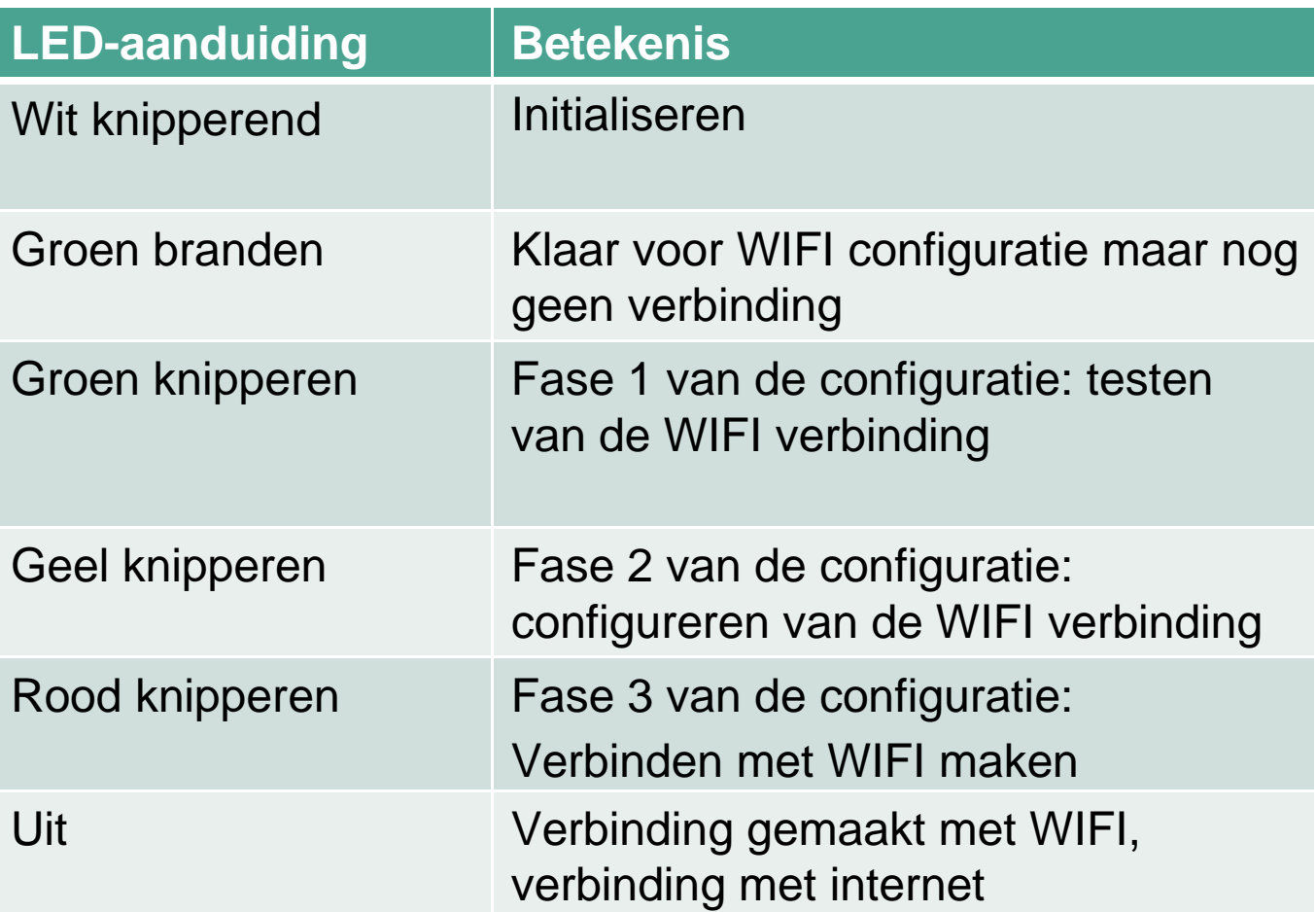

## **1. Installatiemogelijkheid: In de unit Alleen voor wandunits**

**Verbindingskabel op CNS contact drukken** 

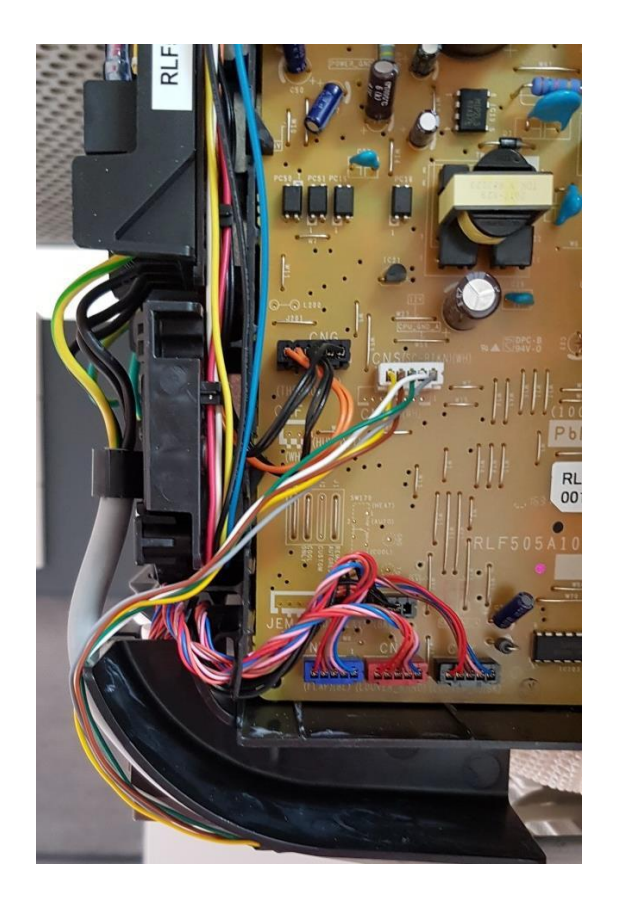

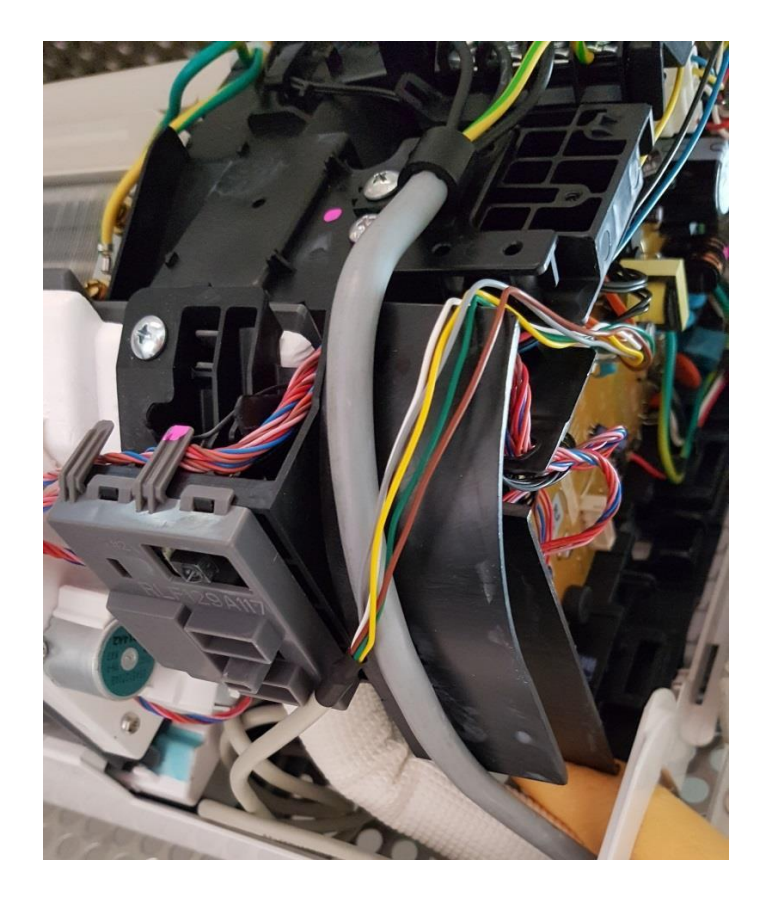

**STLJLZ** 

## **1. Installatiemogelijkheid: In de unit alleen voor wandunits**

**WLAN Adapter wordt in de kap gelegd** 

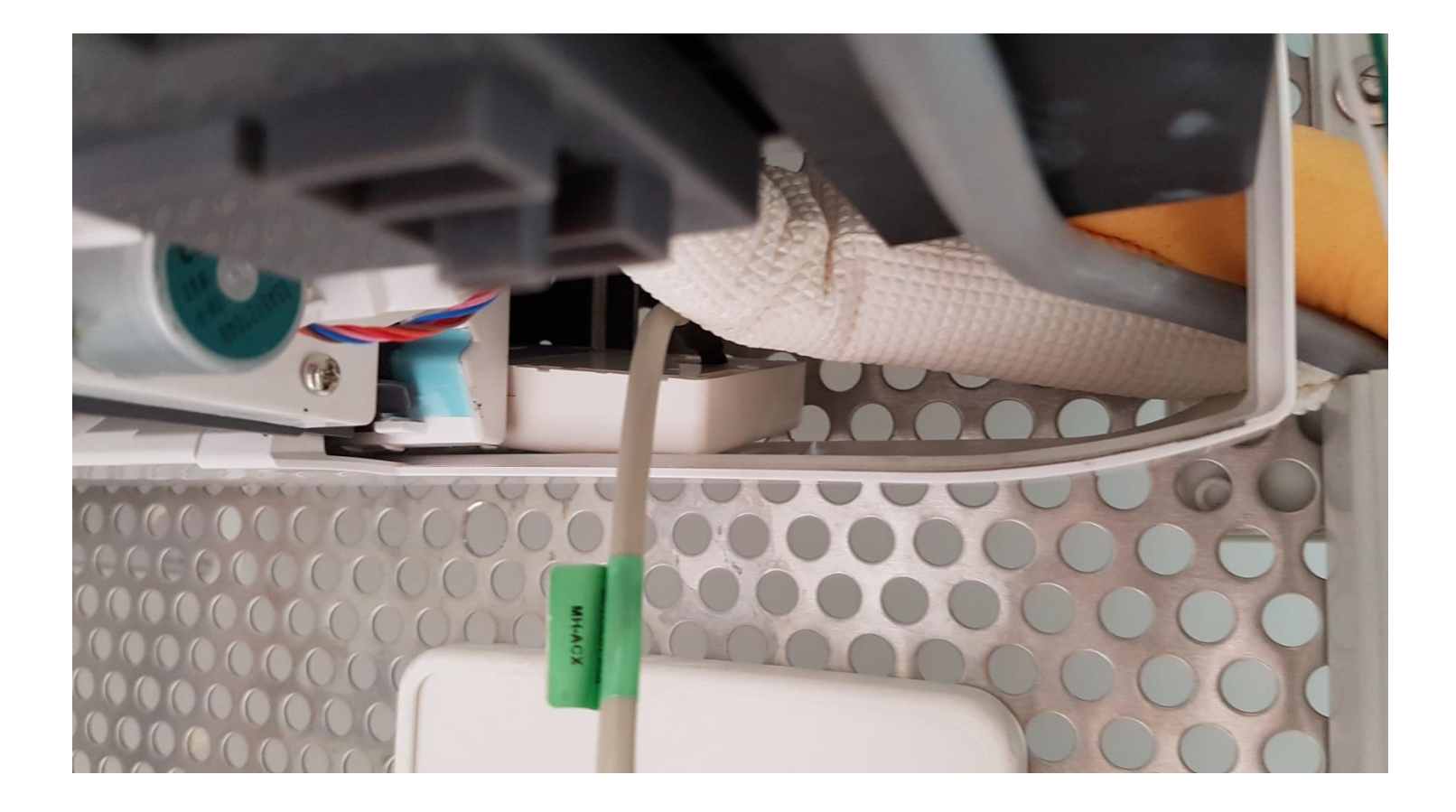

## **2. Installatiemogelijkheid: Uitwendig (zoals bij de SC-BIKN-E)**

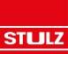

**Voordeel: je kunt makkelijk de LED zien en de resetknop indrukken** 

- **Bevestigen d.m.v. schroeven**
- **Kabel door breekplaat brengen**
- **Max. kabellengte van 1,2m in stand houden!**

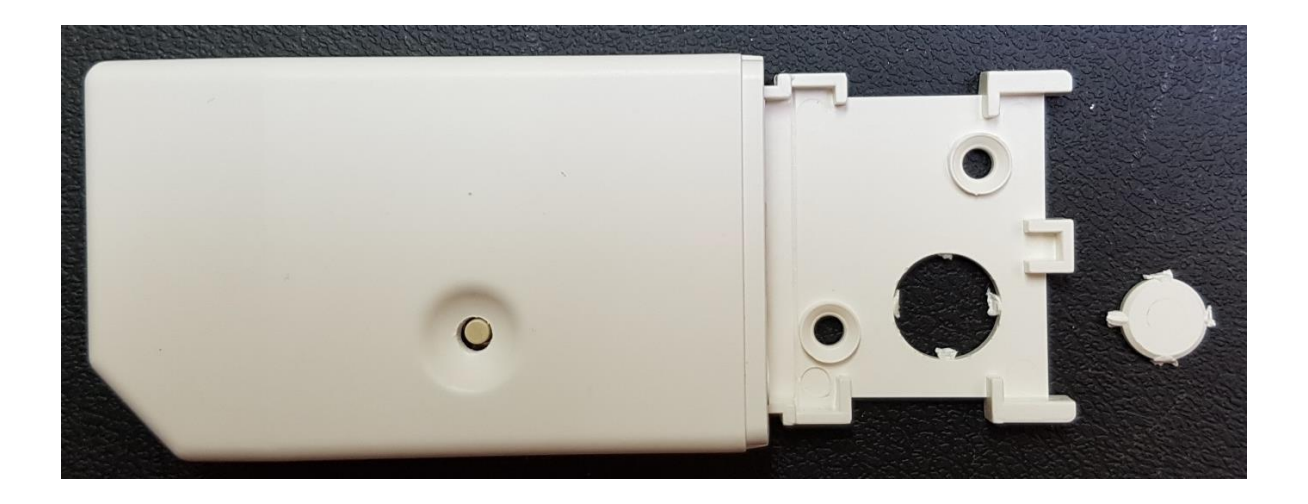

# **Configuratie**

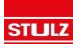

## **Configuratie stappen (Verbinding met WLAN herstellen)**

- **1. Na installatie van de adapter pas de spanning op de AC zetten**
- **2. De status LED van de adapter begint te knipperen en veranderd in een brandende groene LED wat aangeeft dat de adapter klaar is voor configuratie**

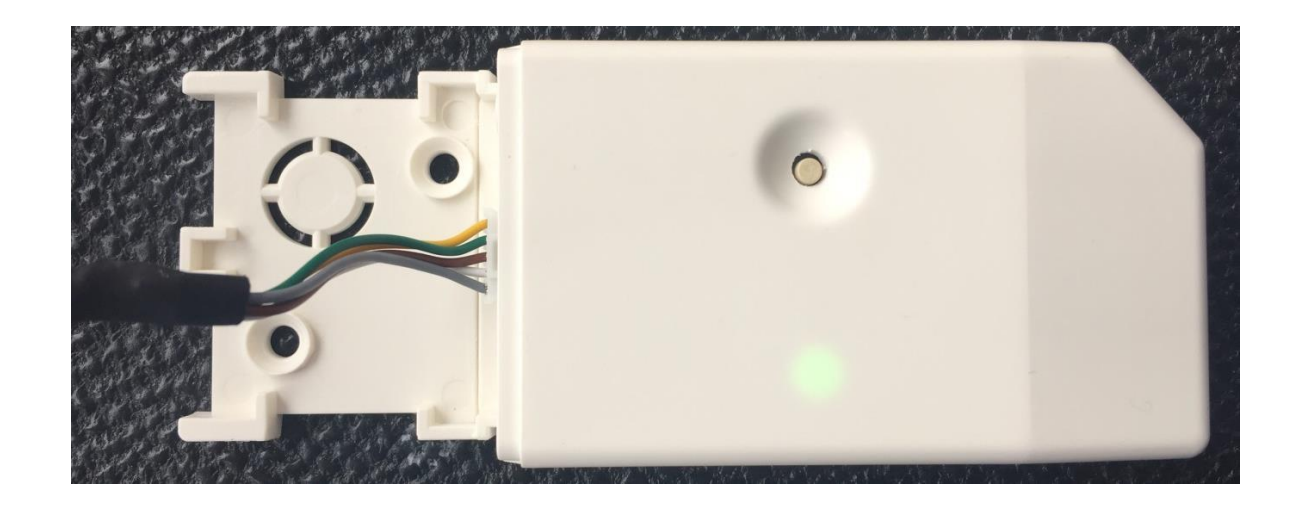

**STLJLZ** 

## **Configuratie stappen (Verbinding met WLAN herstellen)**

**Er zijn twee mogelijkheden om de WLAN verbinding in te stellen:** 

- **Met de App "Airconwithme" Alleen IOS en Andriod**
- **Met de browser van Laptops/PC met wifi**

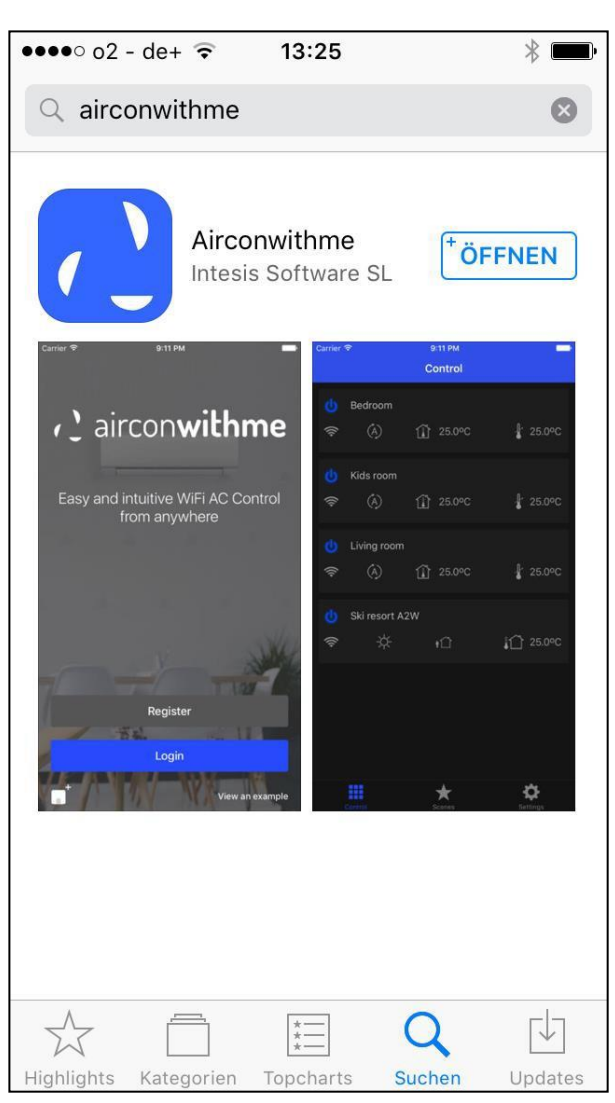

**STLJLZ** 

## **1 ste Mogelijkheid: configuratie met**  de App "Airconwithme"

- **1. Download de App uit de App Store**
- **2. Stappen in de app volgen**

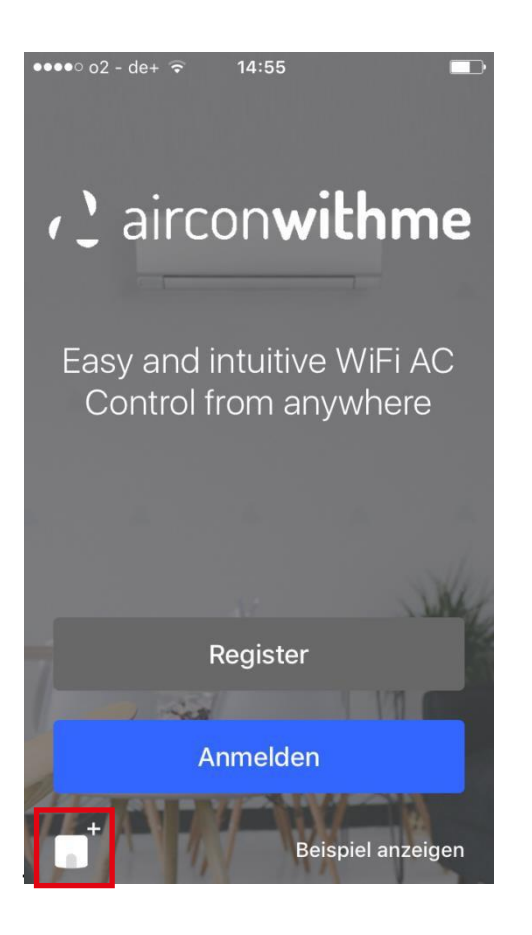

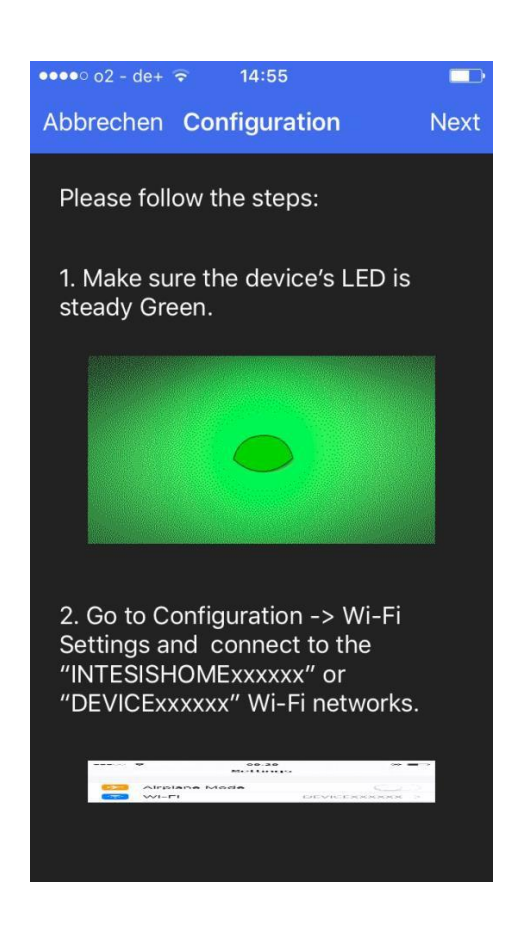

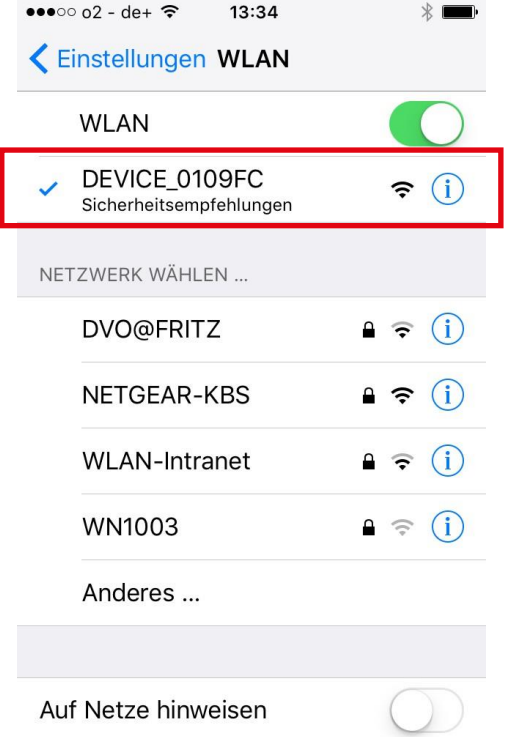

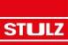

## **1 ste Mogelijkheid: configuratie met**  de App "Airconwithme"

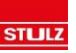

- **3. Configuratiemethode automatisch of WPS selecteren**
- **4. WIFI netwerk selecteren en wachtwoord ingeven**
- **5. Stappen van de LED afwachten (dit kan 10 min. duren) tot de LED uit is**

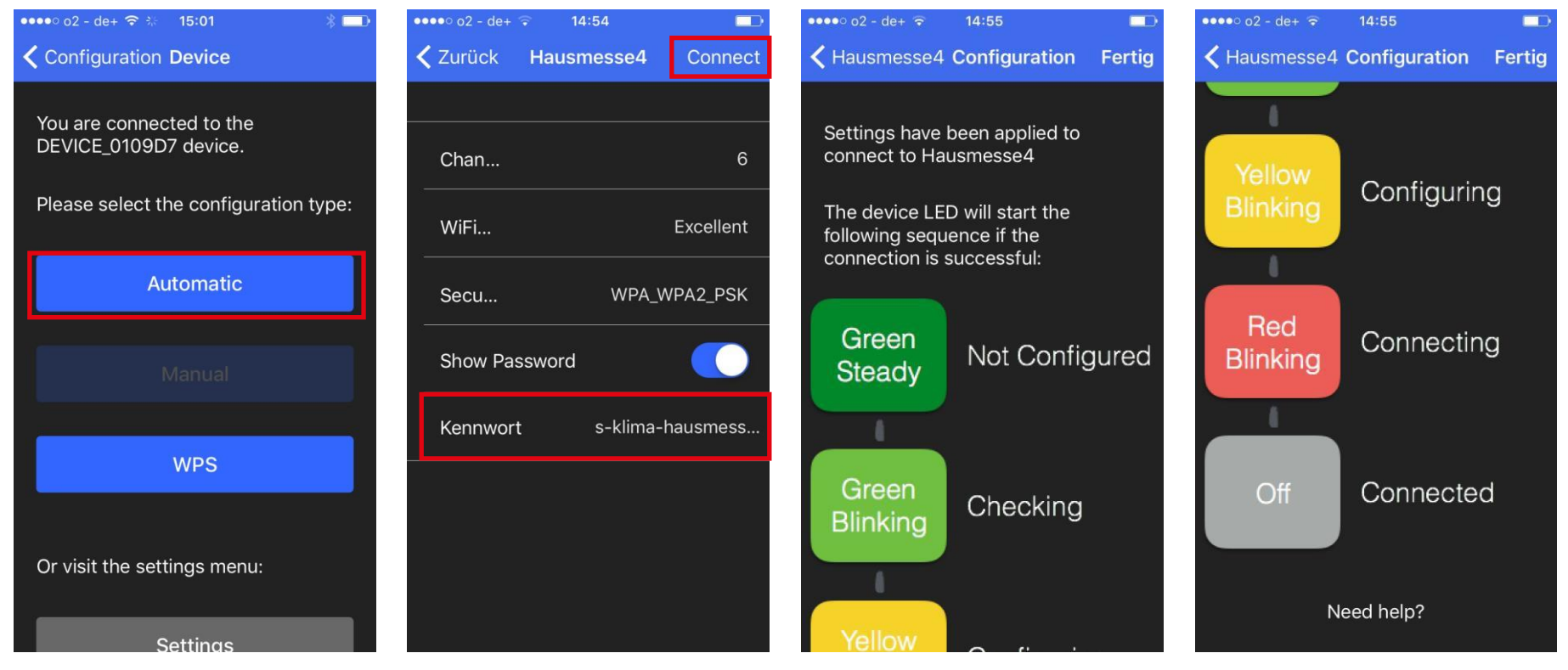

## **2 de Mogelijkheid: configuratie met de browser van een pc/laptop**

- **1. Laptop met WLAN Adapter verbinden (DEVICE\_xxxxxx)**
- **2. Browser openen en 192.168.10.1 in de adresbalk ingeven (configuratiesite wordt dat geopend)**

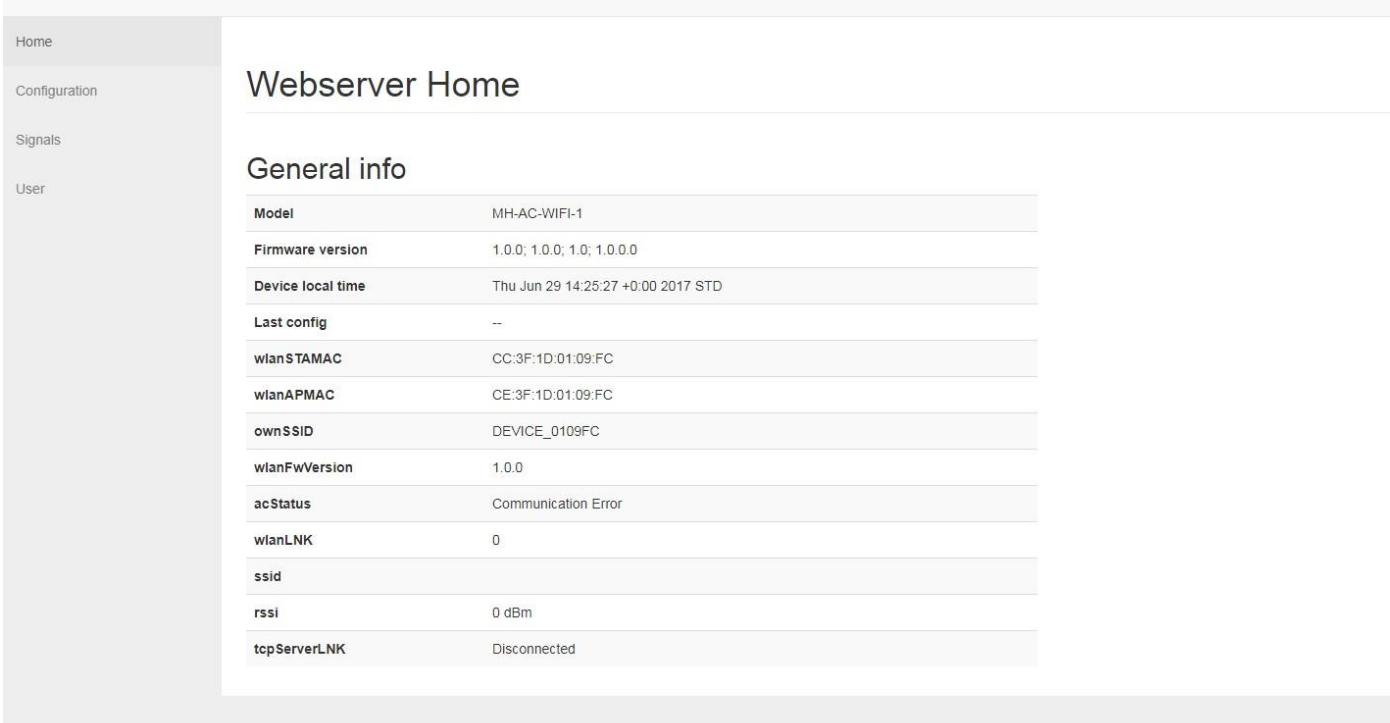

## **2 de Mogelijkheid: configuratie met de browser van een pc/laptop**

**2. Bij het navigatieblok "login"aanmelden met onderstaande: User: admin Password: admin**

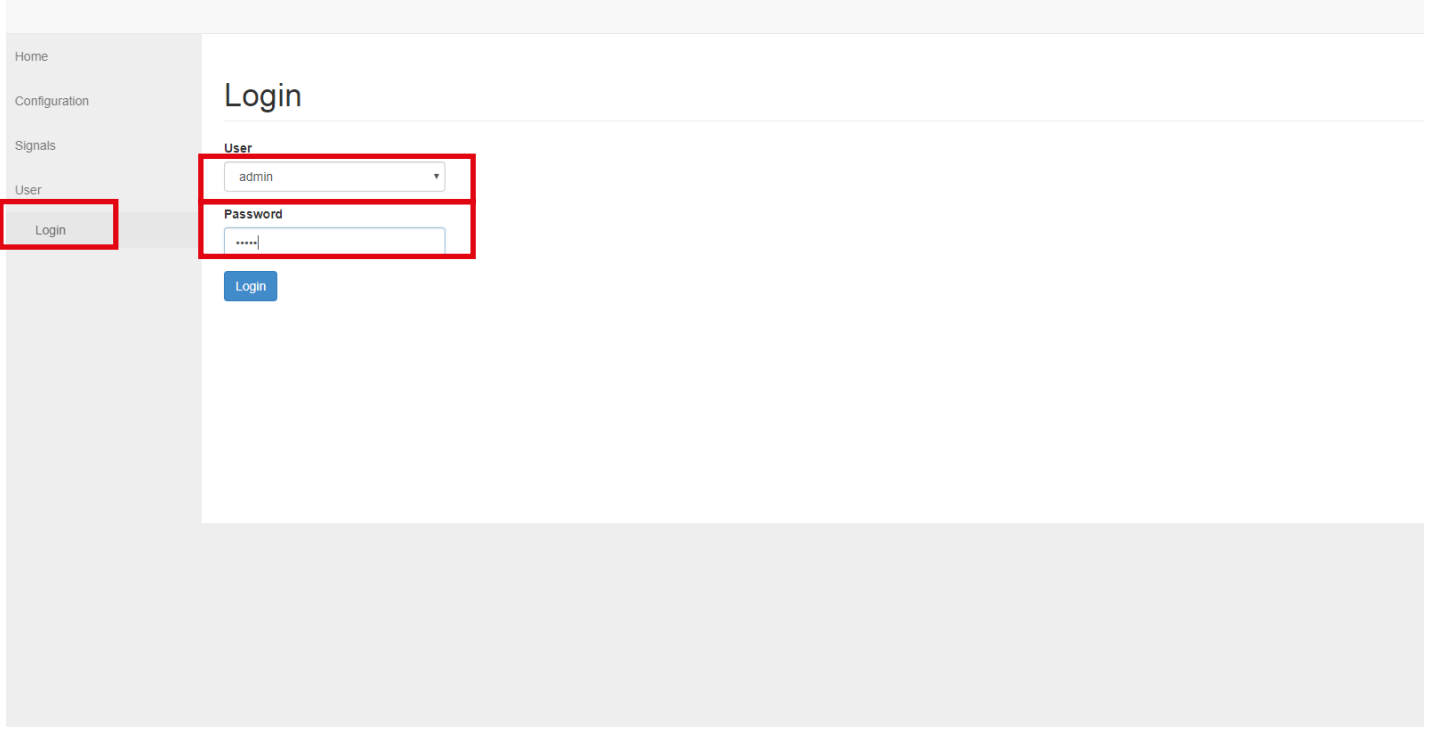

## **2 de Mogelijkheid: configuratie met de browser van een pc/laptop**

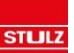

**4. Onder het Navigatieblok "configuration" het wifi-netwerk selecteren en het wachtwoord invoeren**

**5. Op "save/reboot" drukken en bevestigen**

**6. Dezelfde LED stappen volgen als bij de App**

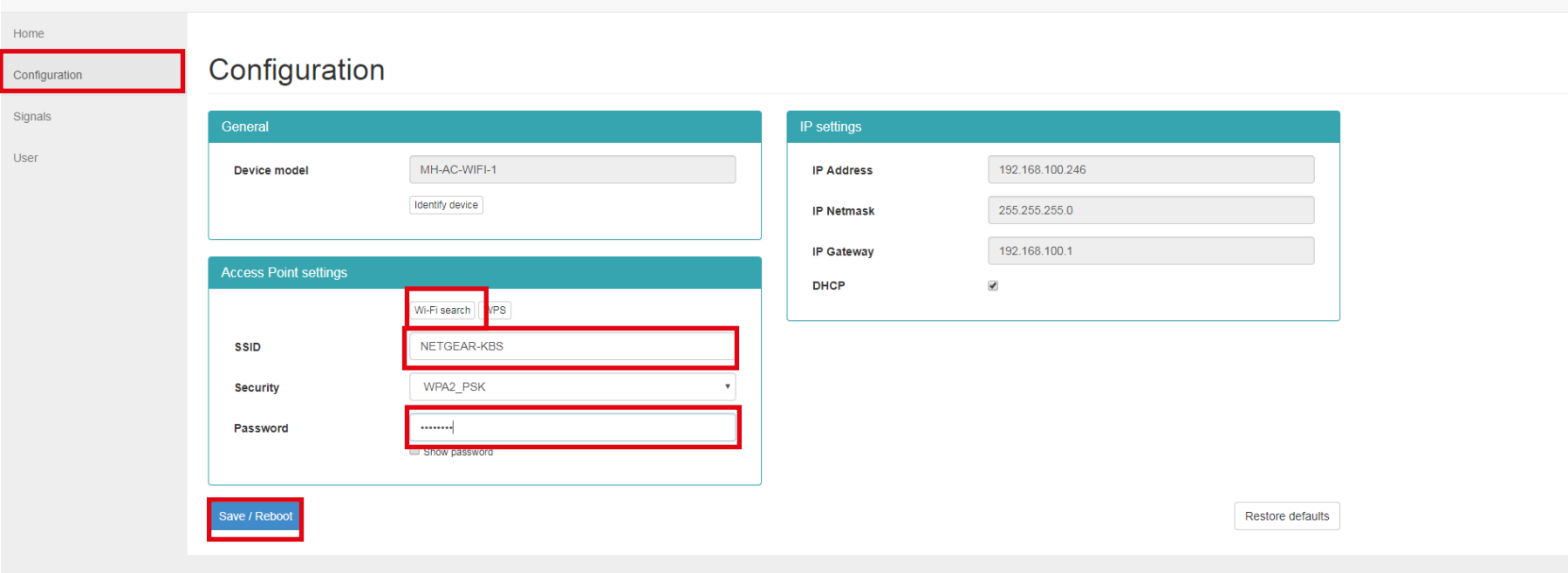

# Bediening

**22**

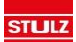

## **Gebruikersaccount instellen/registeren**

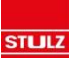

**Om de airco te kunnen bedienen dient er een gebruikersaccount te worden aangemaakt bij "Airconwithme"/Intesis. De registratieknop bevind zich in de App. De vervolg stappen wijzen zichzelf.** 

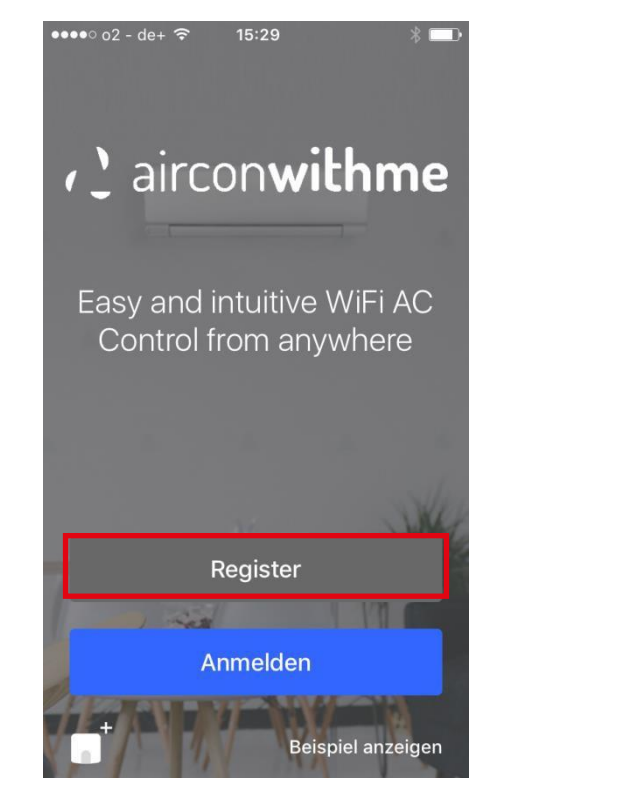

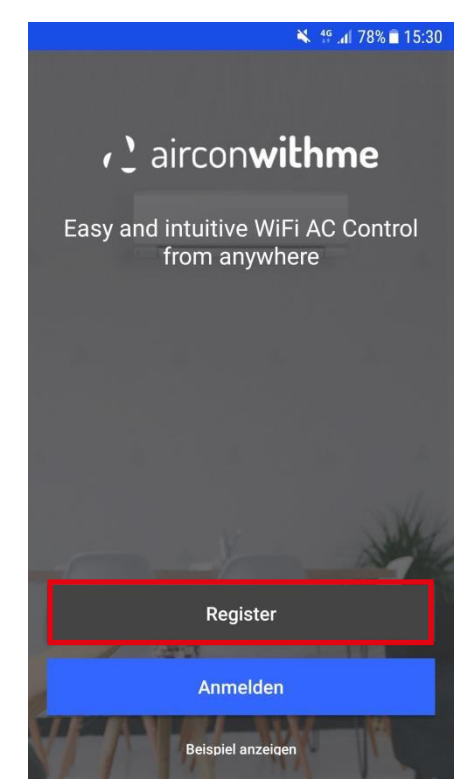

## **Als geregistreerd gebruiker aanmelden**

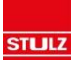

**Als het account is geregistreerd en de bevestigingsmail is geaccepteerd kan worden ingelogd met het account.** 

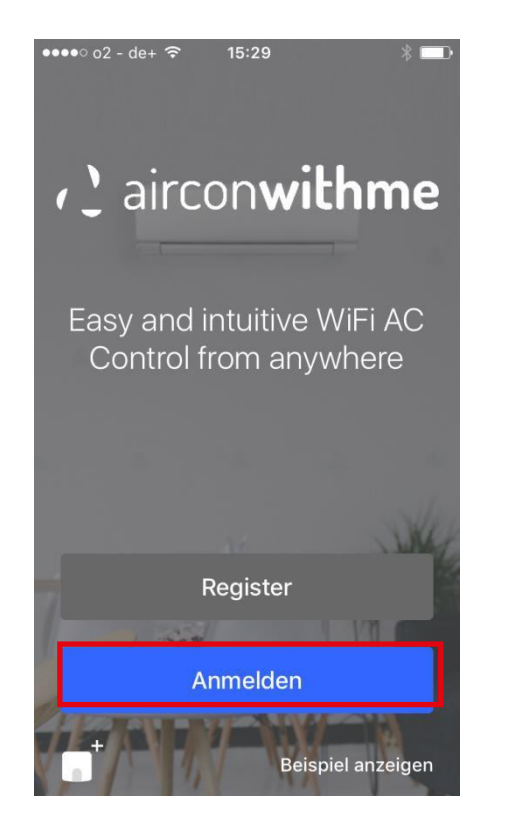

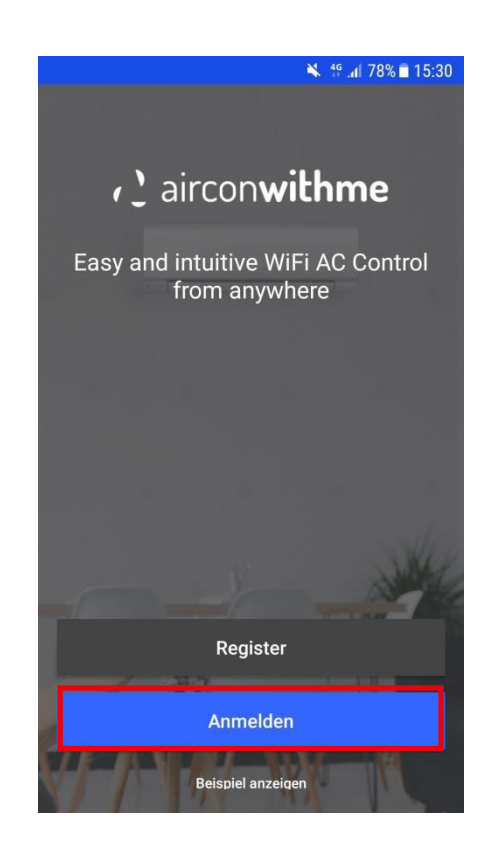

## **Toevoegen van een Airco**

**Na aanmelding kan een airco worden toegevoegd. Dat kan door rechtsboven naar Instellingen-> apparaten -> rechtsboven op de + te drukken. Een airco kan maar aan 1 account worden toegevoegd maar een account kan door meerdere mensen worden gebruikt en kan meerder airco's bevatten.** 

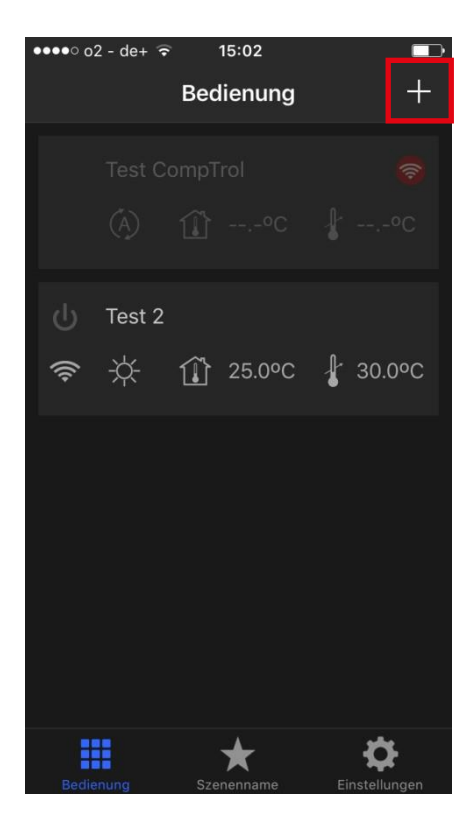

**25**

**STLJLZ** 

### **Toevoegen van een Airco**

**Het makkelijkste is om de barcodescanner te openen en de barcode onder het serienummer te scannen, het serienummer kan ook handmatig worden toegevoegd. De barcode zit in de deksel en wordt als losse sticker meegeleverd.** 

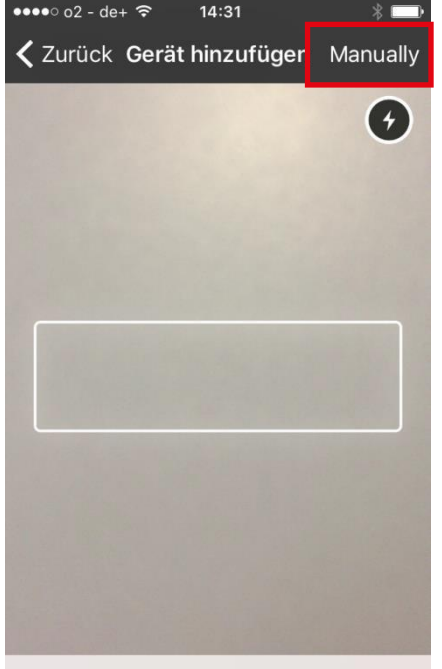

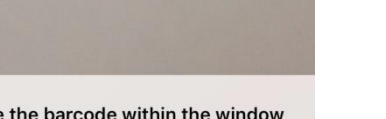

Place the barcode within the window to scan. The search will start automa...

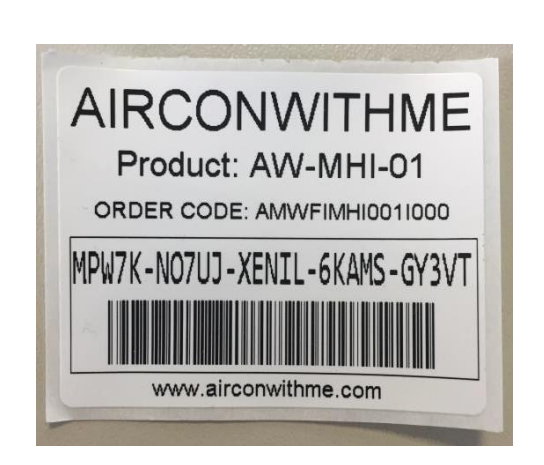

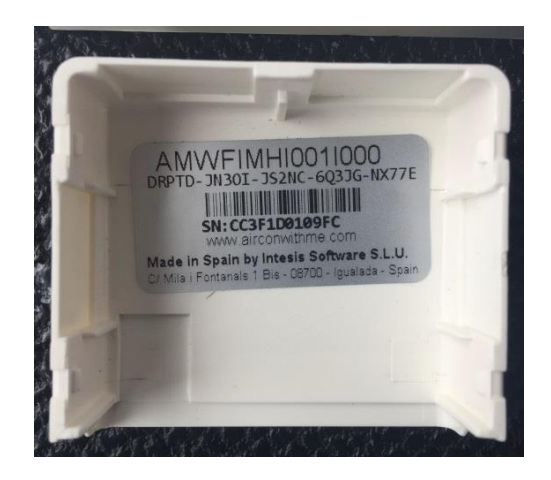

## **Bediening**

**STLJLZ** 

#### **Als de unit wordt geselecteerd kunnen de volgende functies worden gebruikt**

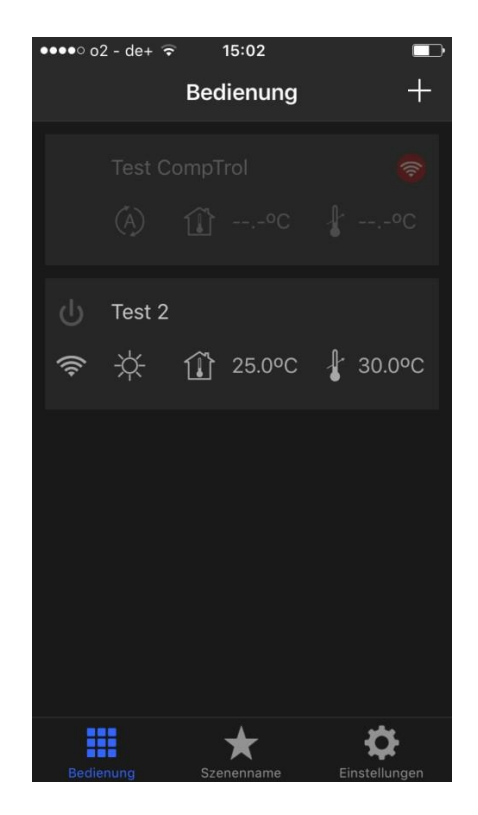

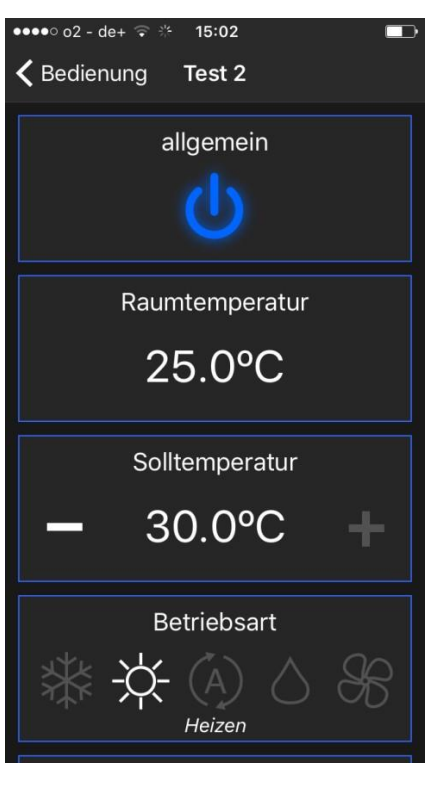

- Aan/Uit
- Bedrijfsmodus
- Setpoint instellen
- Ruimte temperatuur bekijken
- Ventilatorsnelheid instellen
- Pendellamelle instellen (alleen omhoog en omlaag)
- Foutcode uitlezen
- Timerprogramma instellen